## **MANUAL DE INSTALACION SLACKWARE 12.0**

1- Se puede hacer la descarga del sistema operativo desde la siguiente dirección <http://ftp.osuosl.org/pub/slackware-iso/slackware-12.0-iso/>

Puede escoger descargar la imagen de los 3 CDS

- slackware-12.0-install-d1.iso
- slackware-12.0-install-d2.iso
- slackware-12.0-install-d3.iso
- Ó también hacer la descarga completa de la imagen del DVD
- -slackware-12.0-install-dvd.iso

2-Luego de hacer la grabación de la imagen descargada, en un disco, se coloca el disco 1 o el dvd en la unidad lectora del pc y se reinicia el equipo configurándole su arranque por el cd, ( esto se puede hacer con F11 o en el setup).

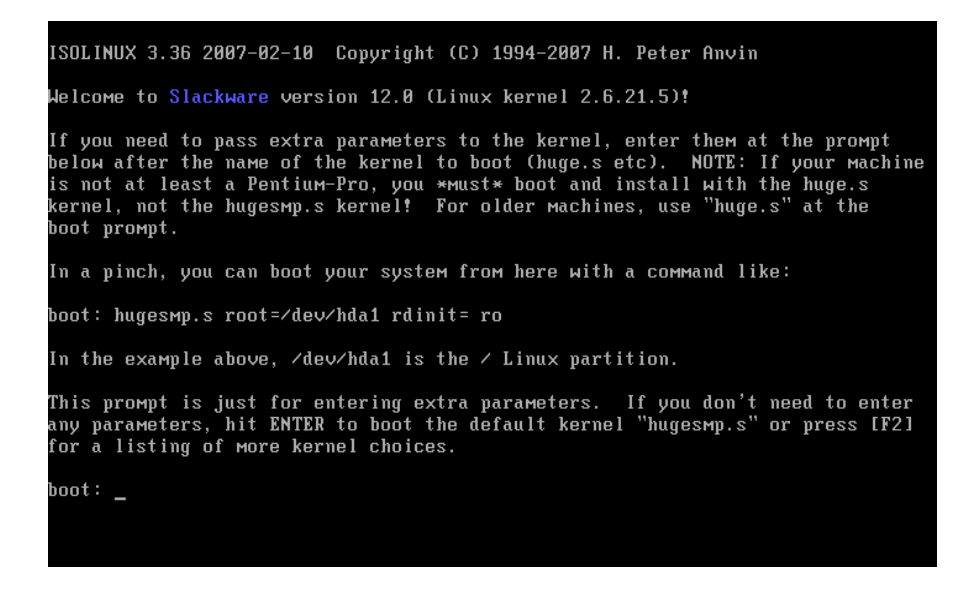

• La primera pantalla les permite agregar parámetros extras al kernel que van a utilizar en la instalación, mas tarde pueden cambiar y elegir con cual se quieren quedar instalado. Enter y seguimos. Luego reconoce los dispositivos del sistema.

```
Initializing Cryptographic API<br>NET4: Linux TCP/IP 1.0 for NET4.0<br>IP Protocols: ICMP, UDP, TCP, IGMP<br>IP: routing cache hash table of 1024 buckets, 8Kbytes
TCP: Hash tables configured (established 16384 bind 32768)<br>Linux IP multicast router 0.06 plus PIM-SM<br>NET4: Unix domain sockets 1.0/SMP for Linux NET4.0.
RAMDISK: Compressed image found at block 0
линитов: сопревазов тимуе томпа ит отоск о<br>Freeing initrd мемогу: 2583k freed<br>EXT2-fs warning: checktiмe reached, running e2fsck is recommended
UFS: Mounted root (ext2 filesystem).
Preeing unused kernel memory: 120k freed<br>Freeing unused kernel memory: 120k freed<br>init started: BusyBox v0.60.5 (2003.02.16-05:06+0000) multi-call binary<br>proc on /proc type proc (rw)<br>Probing for USB devices.<br>(to skip, give
<OPTION TO LOAD SUPPORT FOR NON-US REYBOARD>
If you are not using a US keyboard, you мау пон load a different<br>keyboard мар.  To select a different keyboard мар, please enter 1
now. To continue using the US map, just hit enter.
Enter 1 to select a keyboard map:
```
• En la siguiente pantalla le pide que presione 1 para escoger el idioma del teclado.

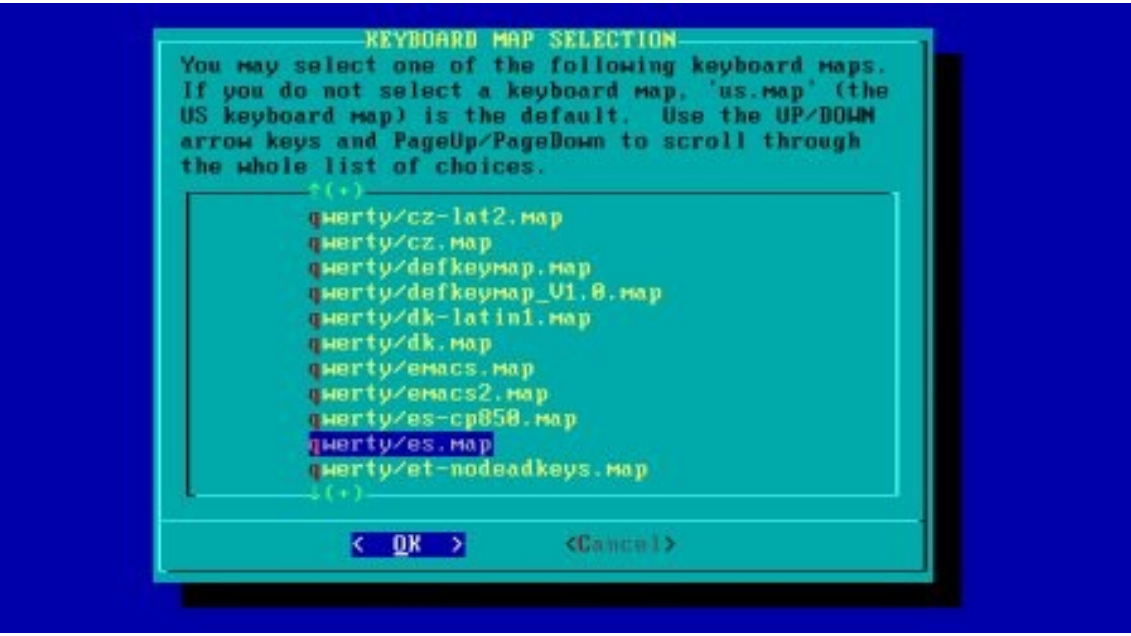

• Aparece el siguiente menu seleccionamos el idioma español que es qwerty/es.map y enter  $\leq$  ok $>$ 

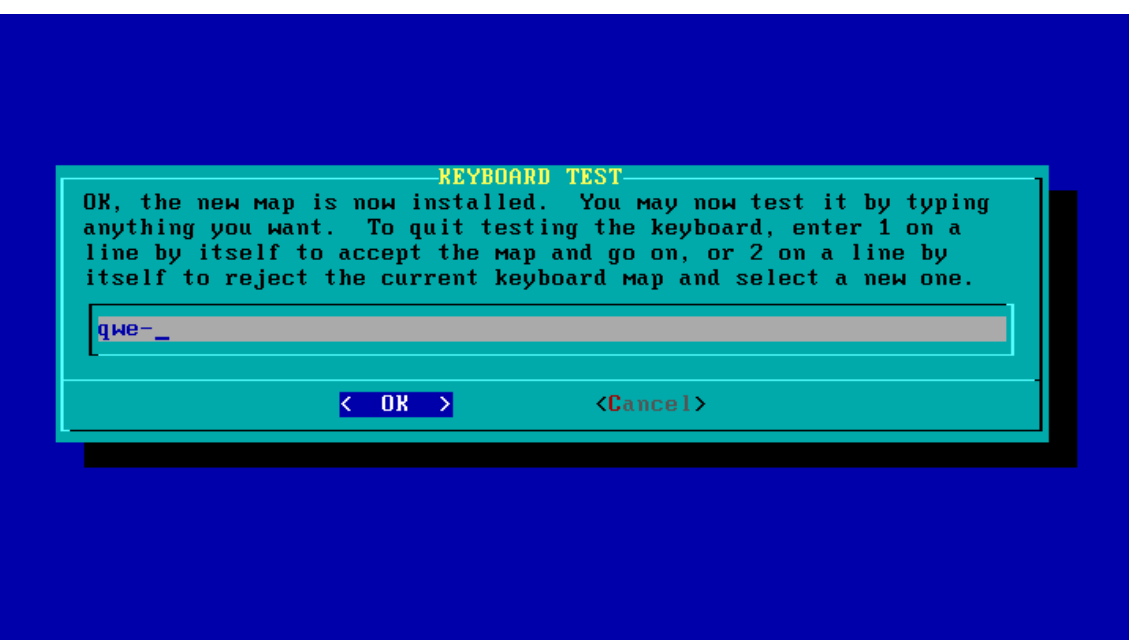

En esta pantalla probamos la configuracion del teclado, si aparecen todas las letras y numeros, (la ñ no aparece) , para salir de ultimo con la tecla 1 y enter.

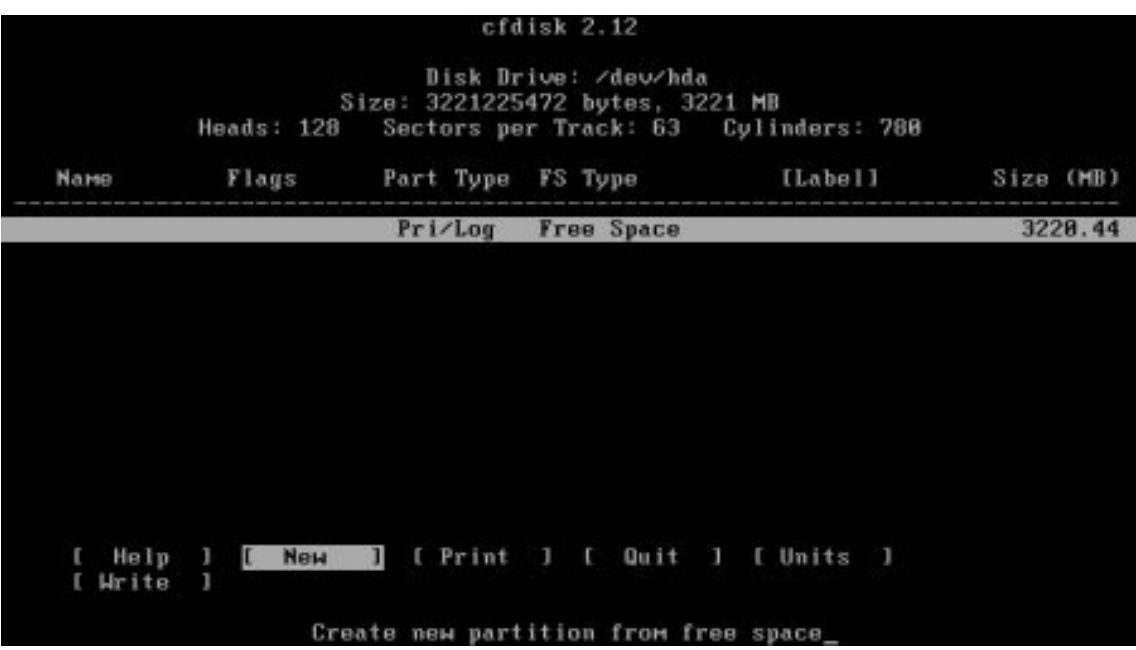

- Aparece una pantalla que dice slackware login: se escribe root y luego presiona enter.
- Para crear las particiones escribe cfdisk y enter, se deben crean mínimo 3 particiones (root,boot,swap)
- Para crear la partición para el swap :
- primero se ubica en la partición vacia , enter sobre new , escoge logical y enter, se define tamaño de la partición puede ser de 512 MB y enter.
- Escoge Beginning y enter.
- Luego type y enter y escribimos el numero del tipo de partición que es 82 para Linux swap. Enter.

. para crear la partición para el root:

- primero se ubica en la partición vacia , enter sobre new , escoge logical y enter, se define tamaño de la partición y enter.
- Escoge Beginning y enter.
- Luego type y enter y escribimos el numero del tipo de partición que es 83 para Linux . Enter.

. para crear la partición para el Boot:

- primero se ubica en la partición vacia , enter sobre new , escoge logical y enter, se define tamaño de la partición y enter.
- Escoge Beginning y enter.
- Luego escoge Bootable, enter.

Para terminar con el particionado se escoge la opcion write , yes y luego quit para salir de cfdisk.

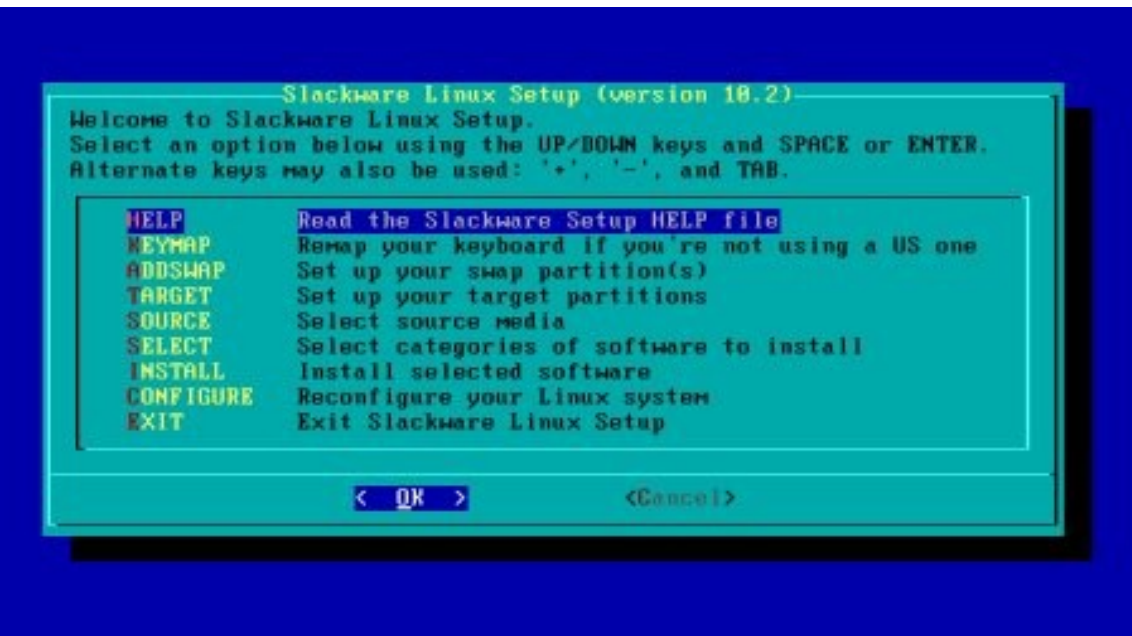

- Para iniciar con la instalación escribimos setup y enter.
- Seleccione la opcion ADDSWAP para definir la zona del swap.
- 1. Help: Leer el archivo de ayuda para la instalación de Slackware.
	- 2. Keymap: Remapear tu teclado si no estas usando el US.
	- 3. Addswap: Configurar la partición(es) swap.
	- 4. Target: Configurar la partición destino.
	- 5. Source: Seleccionar el medio fuente.
	- 6. Select: Seleccionar las categorías de software a instalar.
	- 7. Install: Instalar el software previamente seleccionado.
- 8. Configure: Reconfigurar tu sistema Linux.
- 9. Exit: Salir del programa de instalación.

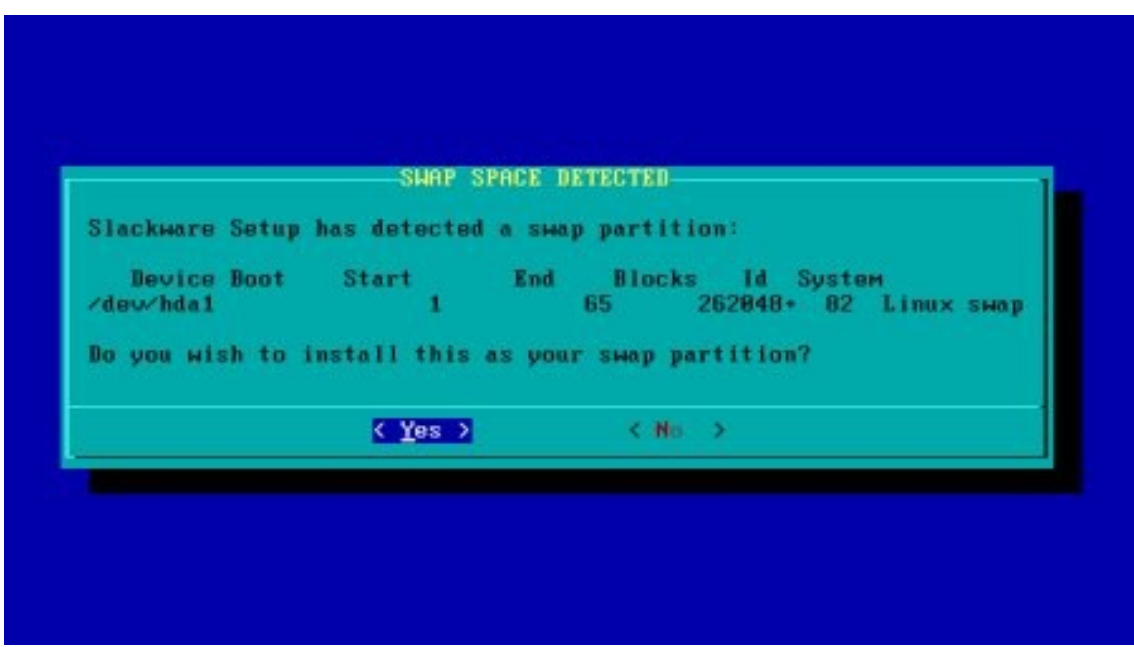

- Seleccionamos la partición creada para el swap y ok

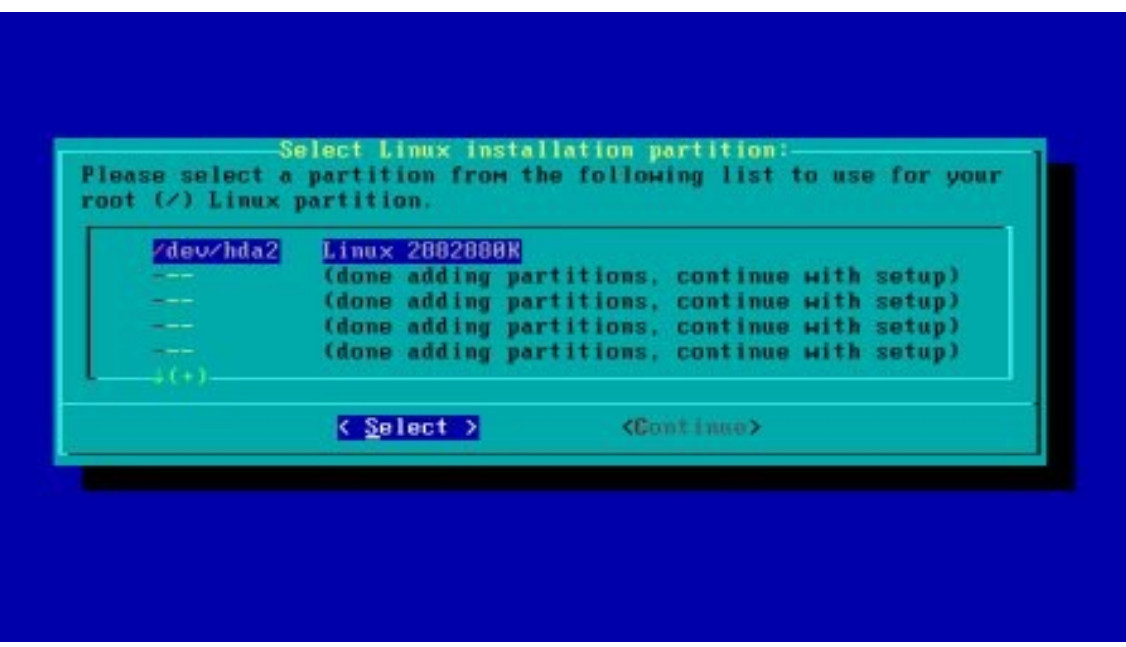

- Ahora seleccionamos la partición para el root , select y escogemos format para formatear la partición con ext 3 y ok, luego determinar la densidad 4096 señalada como (default) y ok.

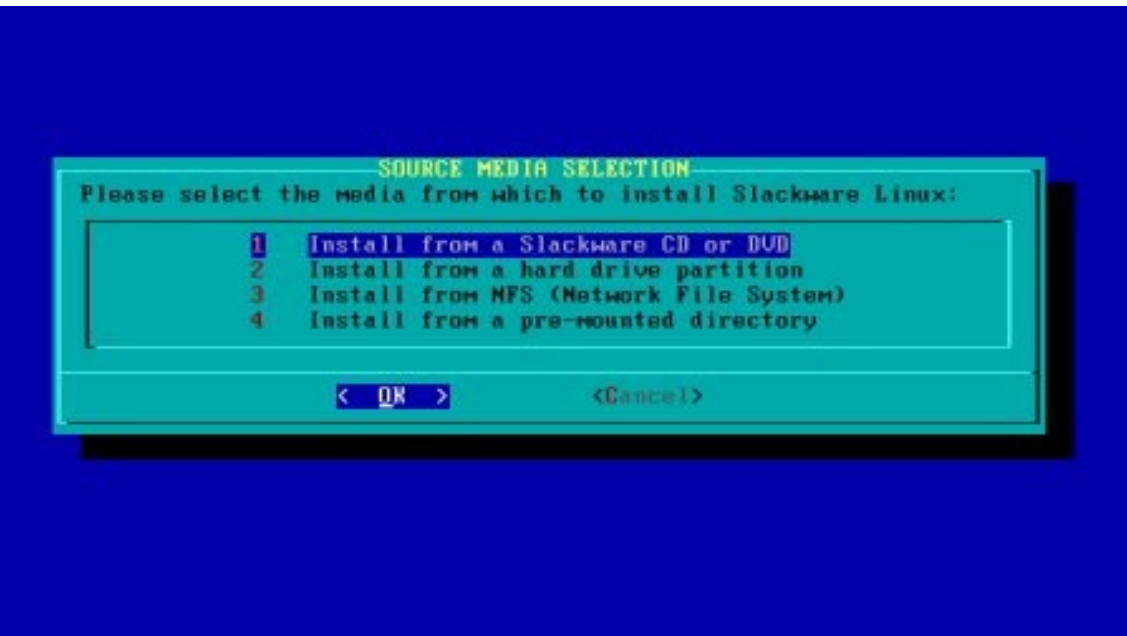

- A continuación seleccionamos la opcion 1. install from a slackware cd or dvd. Ok, luego auto y ok.

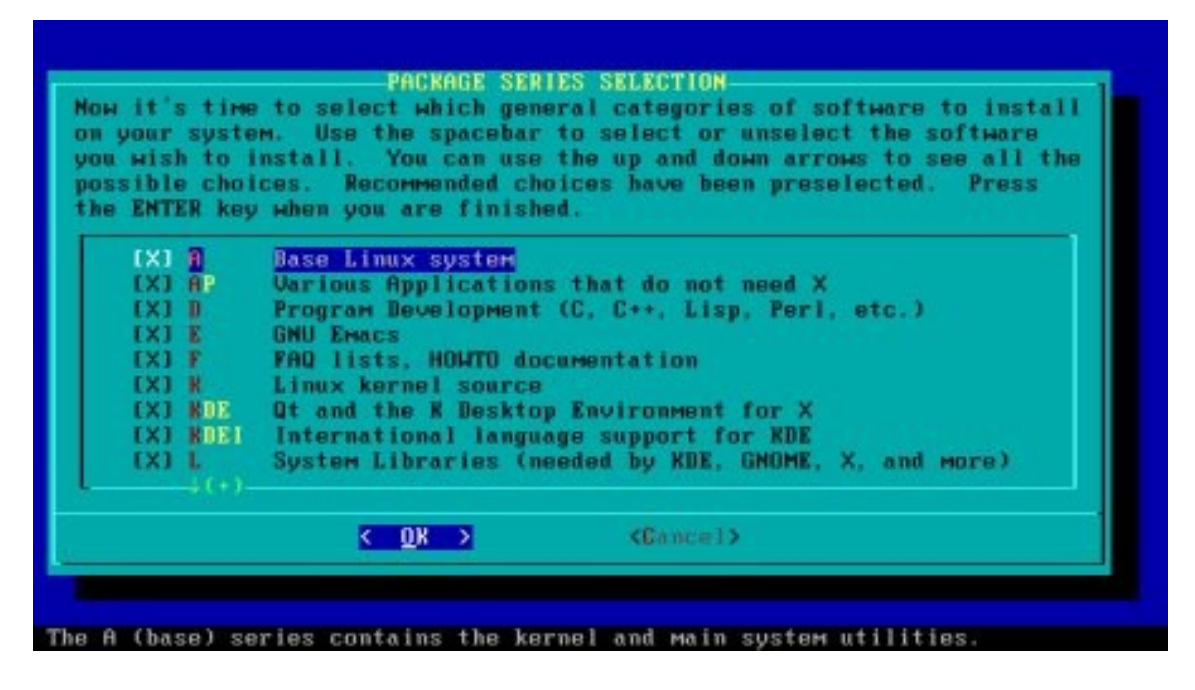

- A continuación seleccionamos los paquetes que se van a instalar y ok.

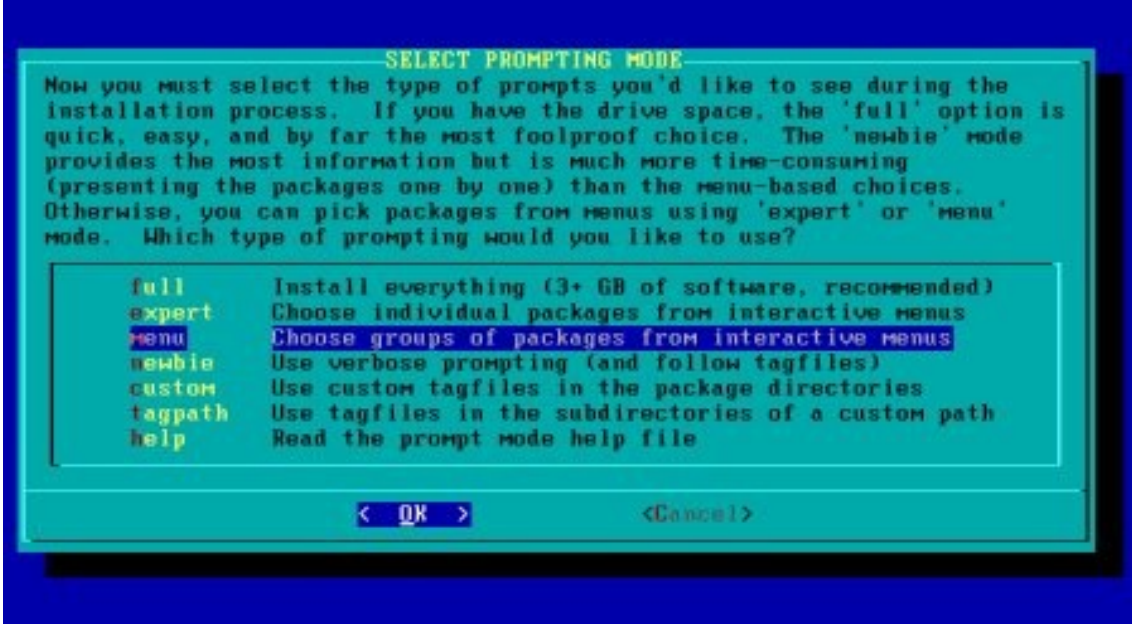

- seleccionamos la opcion recomendada full. Y ok.

A continuacion se realizara la instalacion automáticamente.( paquetes opcionales,recomendados,requeridos)

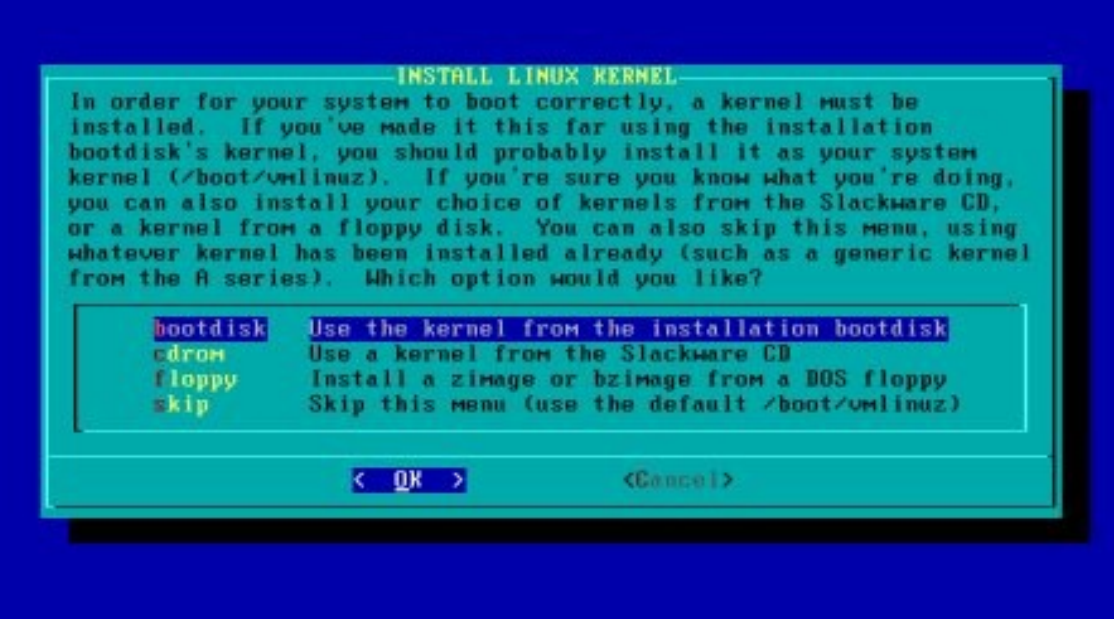

- Luego de haberse instalado los paquetes, le decimos que instale el kernel que trae el cdrom y ok.

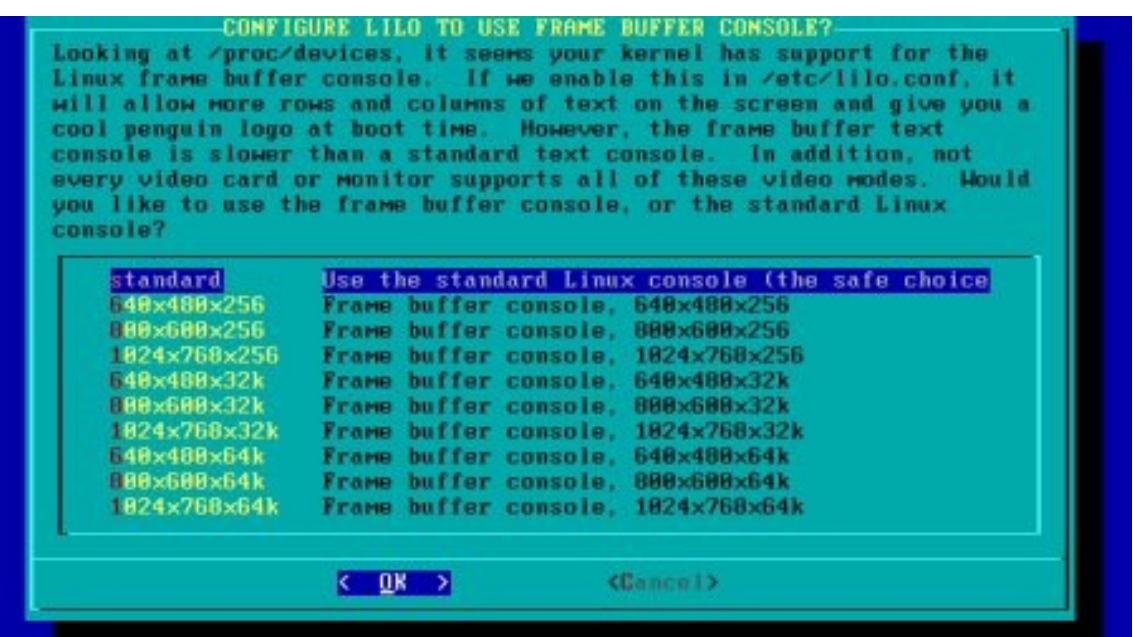

- En la siguiente pantalla escogemos modo de instalar el lilo (Linux loader) escogemos simple y ok.
- Frame buffer console (para LILO): escogemos "estándar" y ok.
- LILO append (kernel parameters): "no escribimos nada" y ok
- LILO destination: Root floppy
	- MBR
	- Escogemos MBR y ok.

lo mas normal es instalarlo en el MBR que es el primer sector del disco, para que al encender la maquina sea lo primero en bootear.

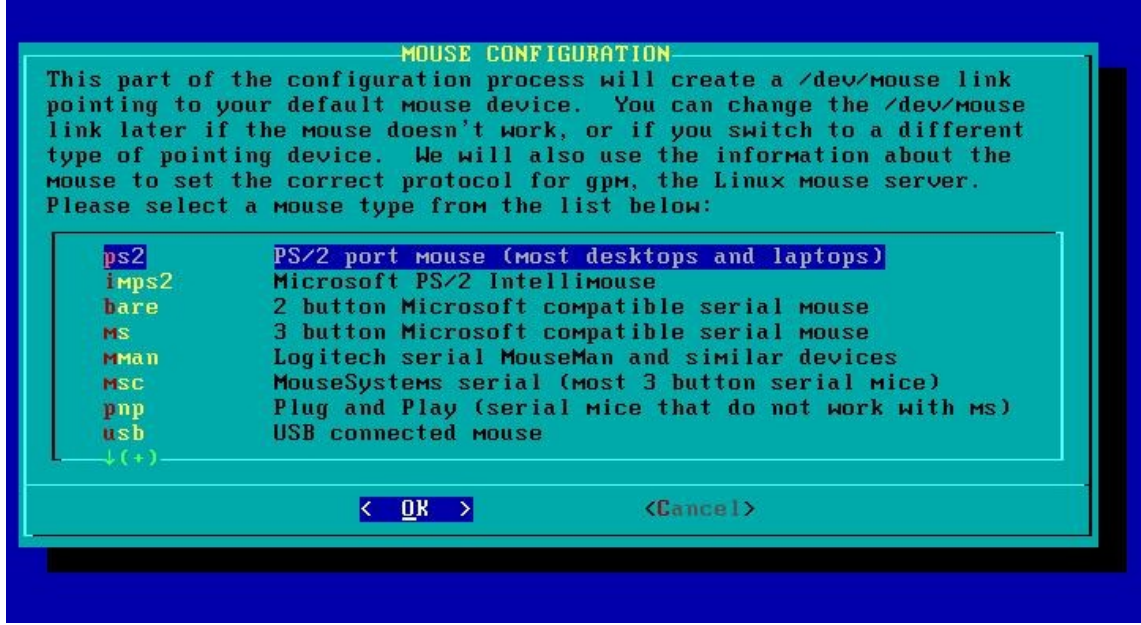

- A continuación escogemos el tipo de Mouse (ps2) que tenemos y ok.

- GPM (para tener copy-paste (copiar-pegar) en las consolas virtuales): escogemos "yes".

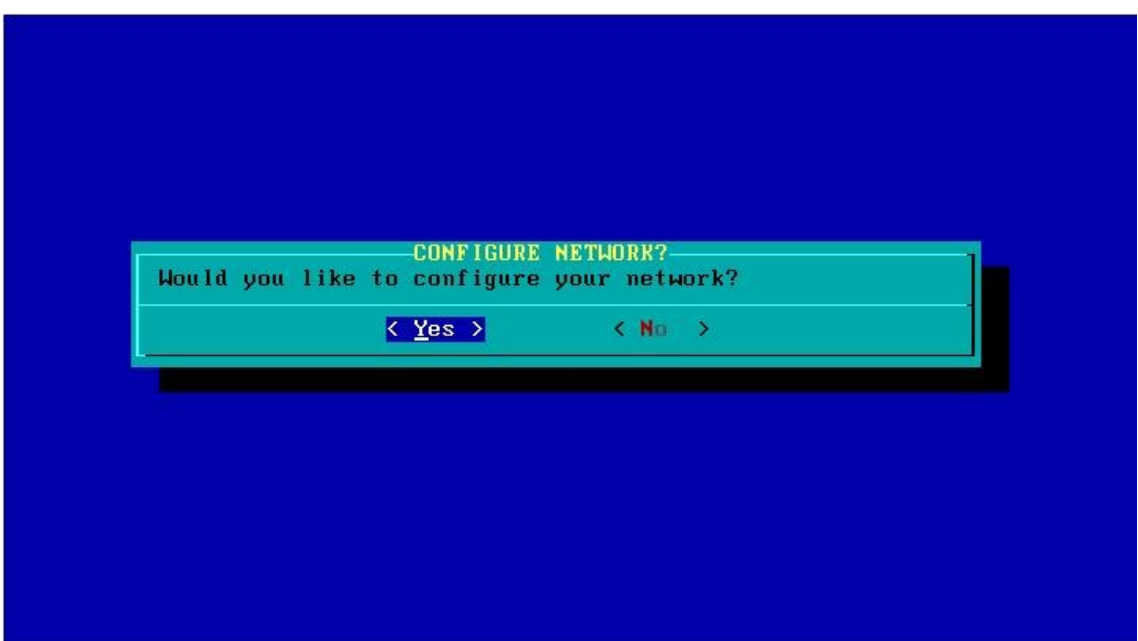

- Siguiente pantalla nos pregunta si queremos configurar la red a la que esta unida el equipo.

 Si tenemos una red ponemos : "yes" y la configuramos de lo contrario elegimos "no" y continuamos.

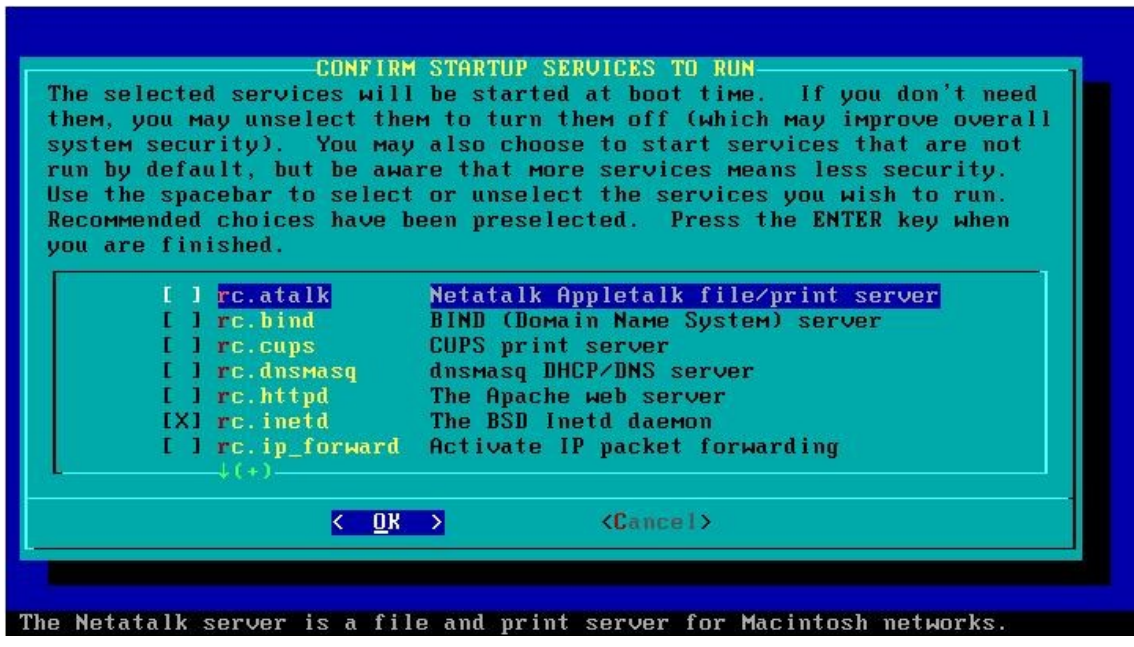

- En esta pantalla escogemos los servicios que queremos se carguen al iniciar el sistema y ok.
- Console font: "no" ,enter Hardware clock set to utc: "no" ,enter

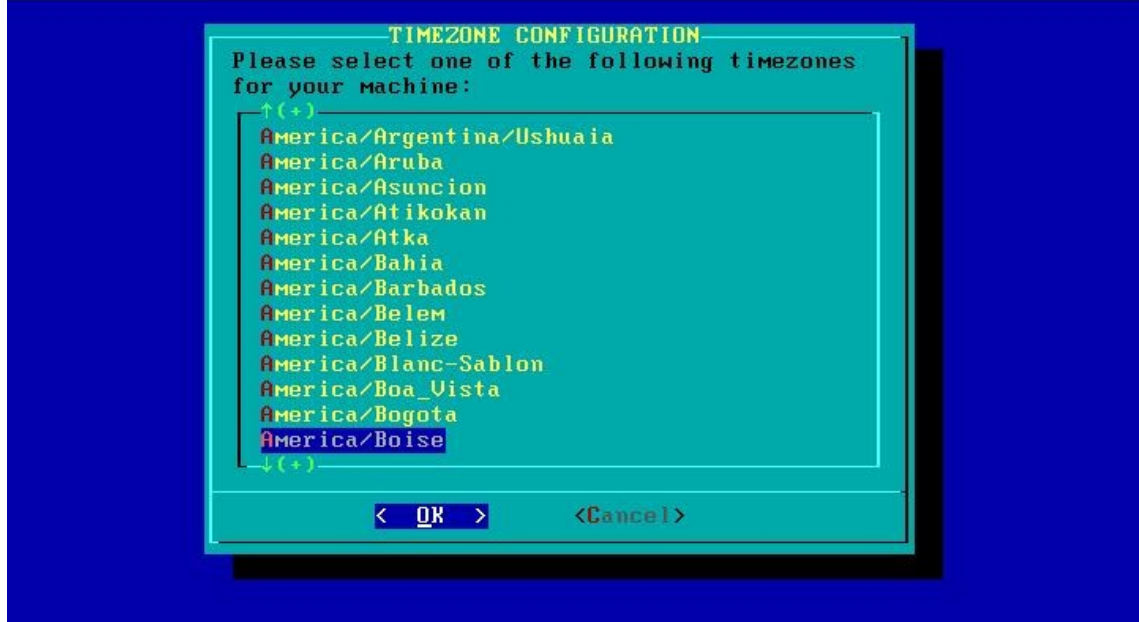

- A seguir escogemos la zona horaria en la que nos encontramos (America/Bogota) , OK

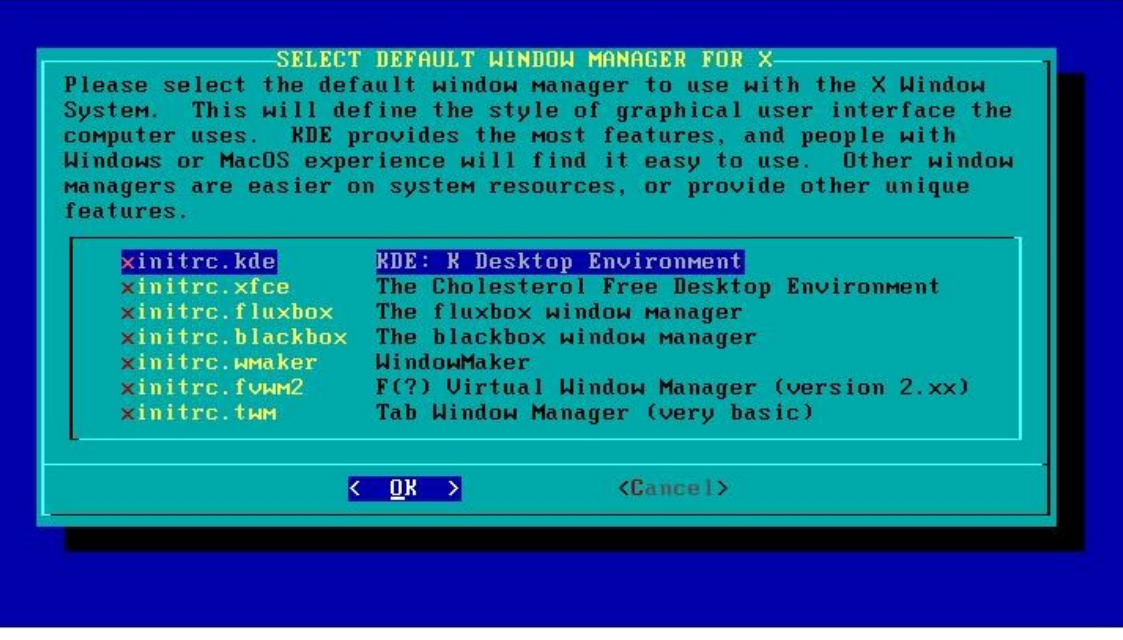

- En esta pantalla escogemos el estilo de interfaz grafica que queremos usar, (Kde) y OK.

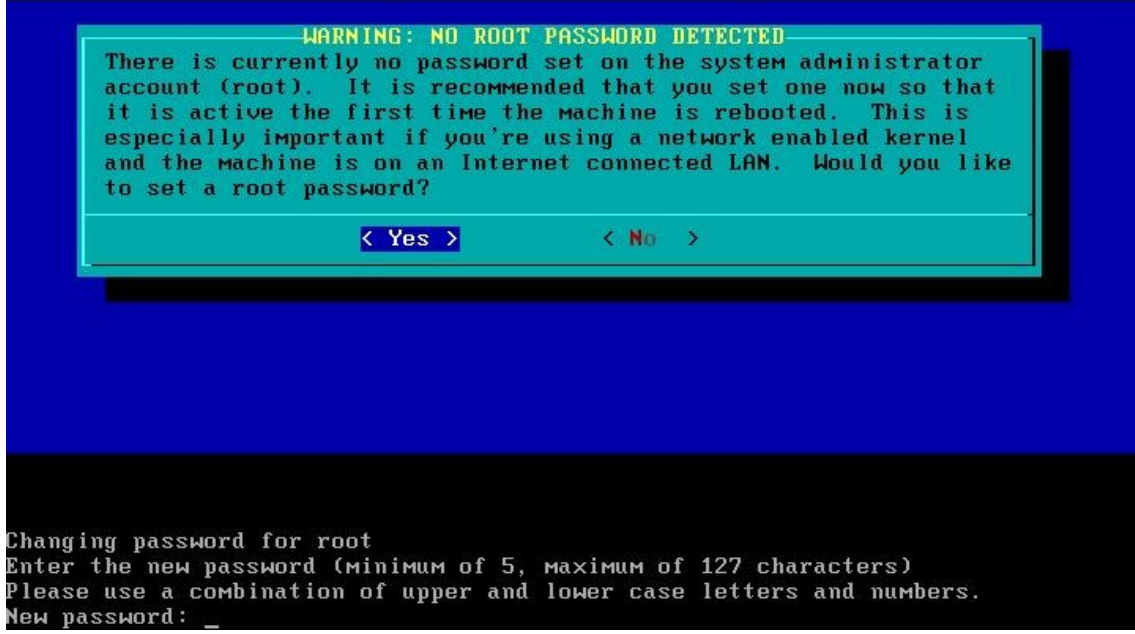

- A continuación le definimos una clave para el administrador root.

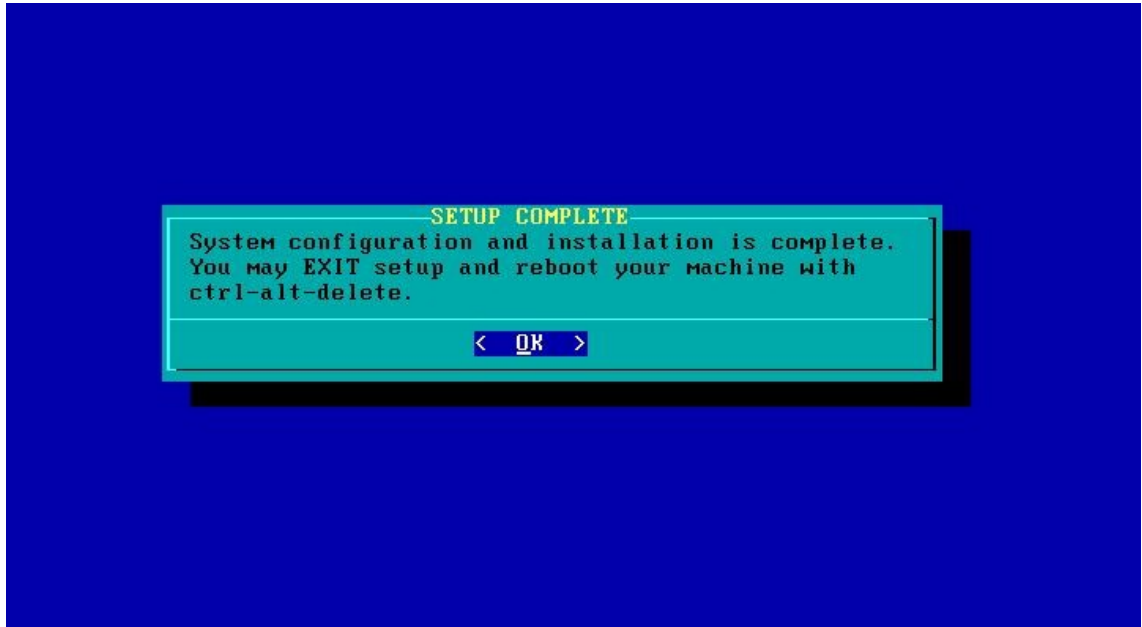

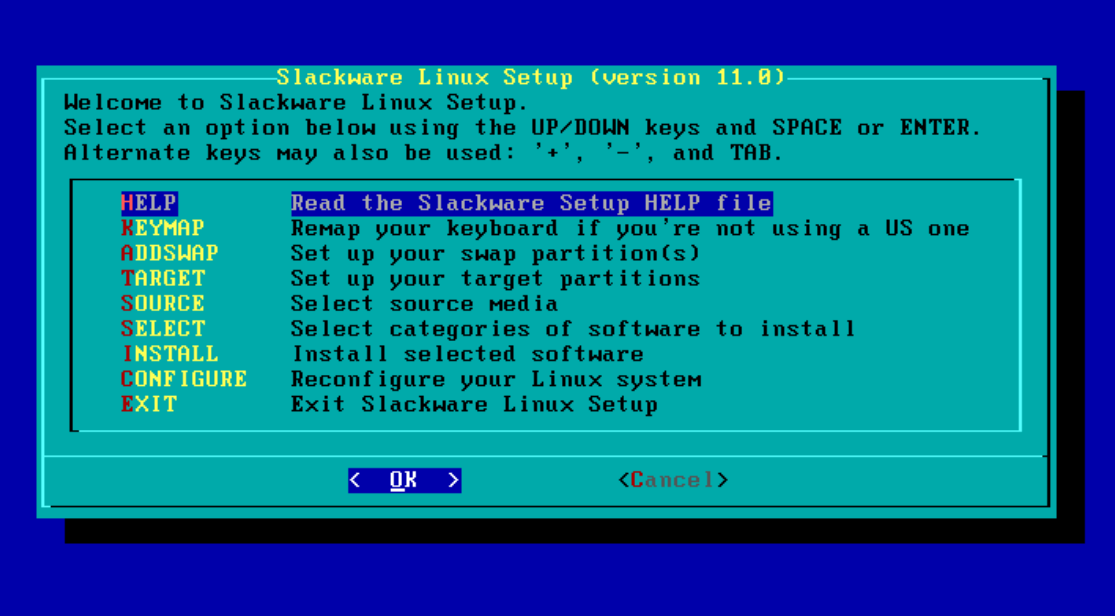

- Escogemos exit para salir del setup, OK.
- para finalizar reiniciamos el computador (ctrl. +Alt. + supr.).

Esta listo para empezar a usar Linux slackware 12.0